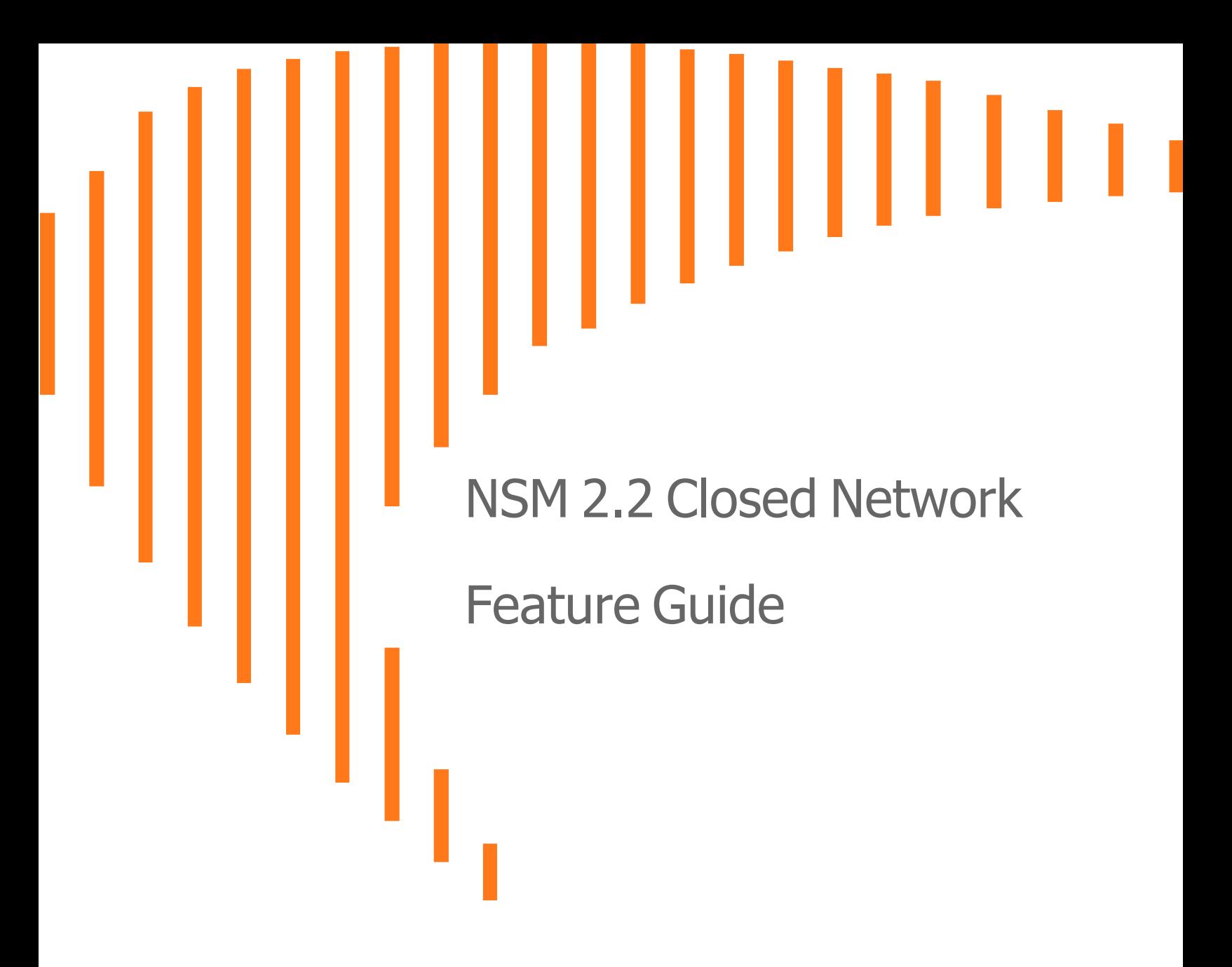

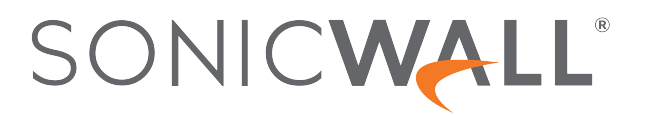

## **Contents**

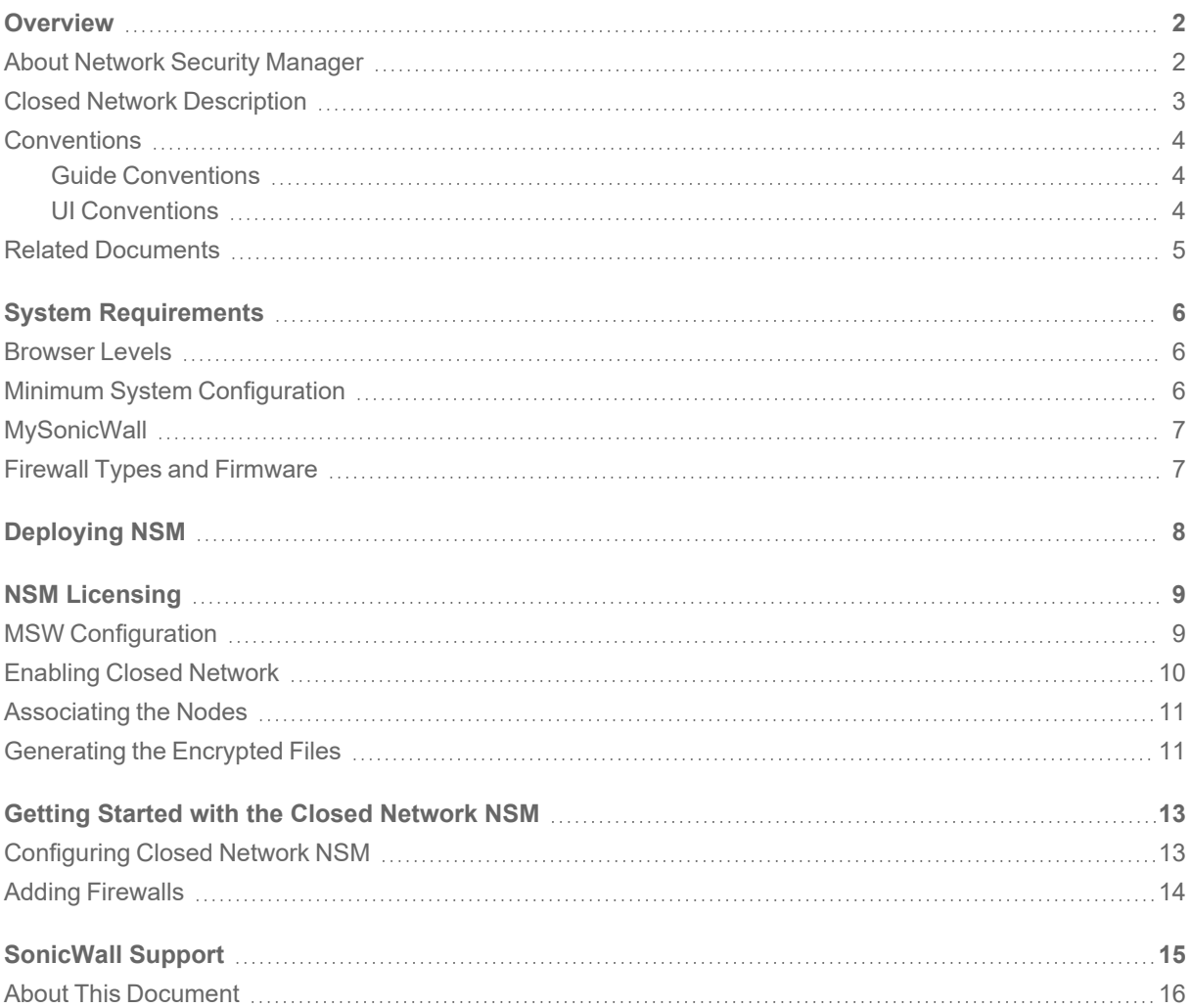

## **Overview**

1

<span id="page-2-0"></span>Welcome to the SonicWall NSM closed network Getting Started Guide. On-premises NSM (Network Security Manager) is an application that can configure and manage multiple SonicWall appliances from a central location. Using NSM in a closed network configuration, allows you the same unified management without being connected to the internet.

This guide contains installation procedures and configuration guidelines for a closed network deployment.

- [Overview](#page-2-0)
- System [Requirements](#page-6-0)
- [Deploying](#page-8-0) NSM
- NSM [Licensing](#page-9-0)
- <span id="page-2-1"></span>• Getting Started with the Closed [Network](#page-13-0) NSM

## About Network Security Manager

SonicWall Network Security Manager (NSM) is the next generation firewall management application that provides a holistic approach to security management. The approach is grounded in the principles of simplifying and automating various tasks to achieve better security operation and decision-making, while reducing the complexity and time required. NSM gives you everything you need for firewall management; it provides comprehensive visibility, granular control and the capacity to govern the entire SonicWall network security operations with greater clarity, precision and speed. This is all managed from a single, function-packed interface that can be accessed from any location using a browser-enable device. Firewalls can be centrally managed to provision all the network security services with a single-pane-of-glass experience.

This security management platform is a SaaS (Software-as-a-Service) or an on-premises offering, depending on your needs. The SaaS offering is accessible on-demand, via the cloud, with virtually unlimited system scalability to support multiple tenants with thousands of security nodes under each one. The solution's redundant and distributed architecture enables organizations to centrally and reliably manage a single small network to one or more enterprise-class deployments with the flexibility to scale without increasing management and administrative overhead.

The on-premises offering is for those customers that don't want to opt for a cloud solution. It can be deployed on multiple form factors such as ESXi and Hyper-V. The architecture allows you to scale to 10,000 devices under

<span id="page-3-0"></span>management and supports a closed network implementation for those who need a network disconnected from the internet. Migration from Global Management System (GMS) is available in a future release.

## Closed Network Description

Network administrators can use NSM in a management console role in an enterprise network containing SonicWall NSA, TZ, or SuperMassive appliances, and Email Security (ES) appliances.

On-premises NSM has been updated to work in a closed environment or closed network . In this scenario, NSM works with no direct access to back-end services. Typically, NSM automatically pulls all necessary files such as license key sets and signature files from the back-end server and pushes them to the firewalls. In a closed network case, NSM cannot reach the back-end servers so cannot access the key sets and signature files.

To maintain the closed environment, back-end files need to be manually delivered to the NSM system. MySonicWall first encrypts a package with all the necessary files. Then the encrypted package needs to be transferred to the NSM local file system so NSM can access the file.

**NOTE:** Unencrypted files are encrypted before making it a part of the compressed file.

## <span id="page-4-0"></span>**Conventions**

The *Network Security Manager Administration Guide* guide makes use of the following conventions:

- **Guide [Conventions](#page-4-1)**
- <span id="page-4-1"></span>• UI [Conventions](#page-4-2)

## Guide Conventions

The following text conventions are used in this guide:

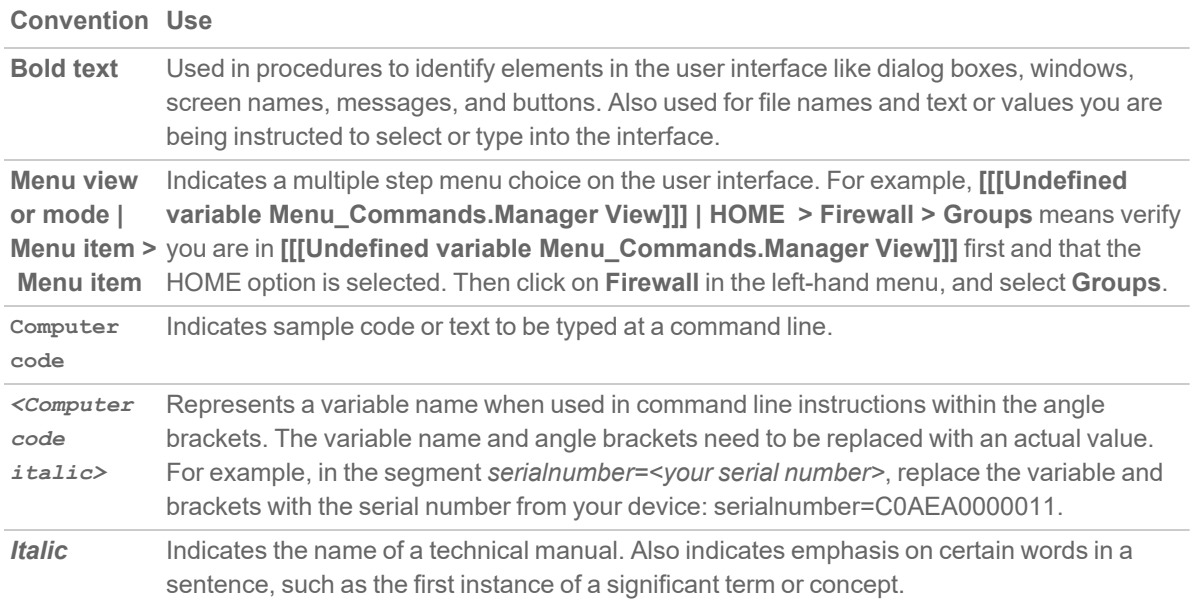

### <span id="page-4-2"></span>UI Conventions

When acquiring devices for management and reporting, the Status option uses colored icons to indicate the various states of the devices being monitored and managed.

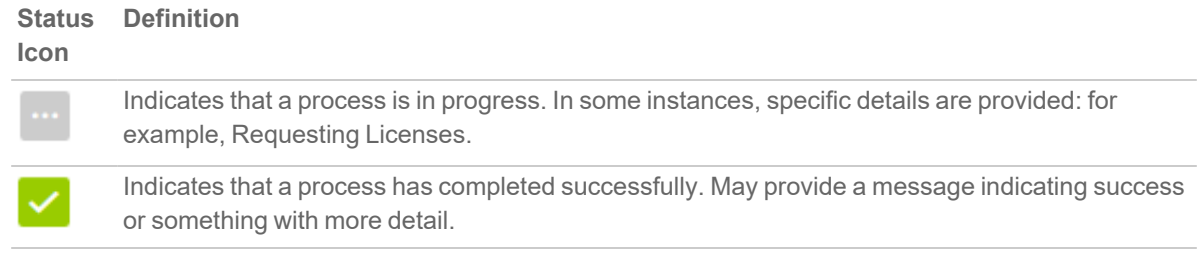

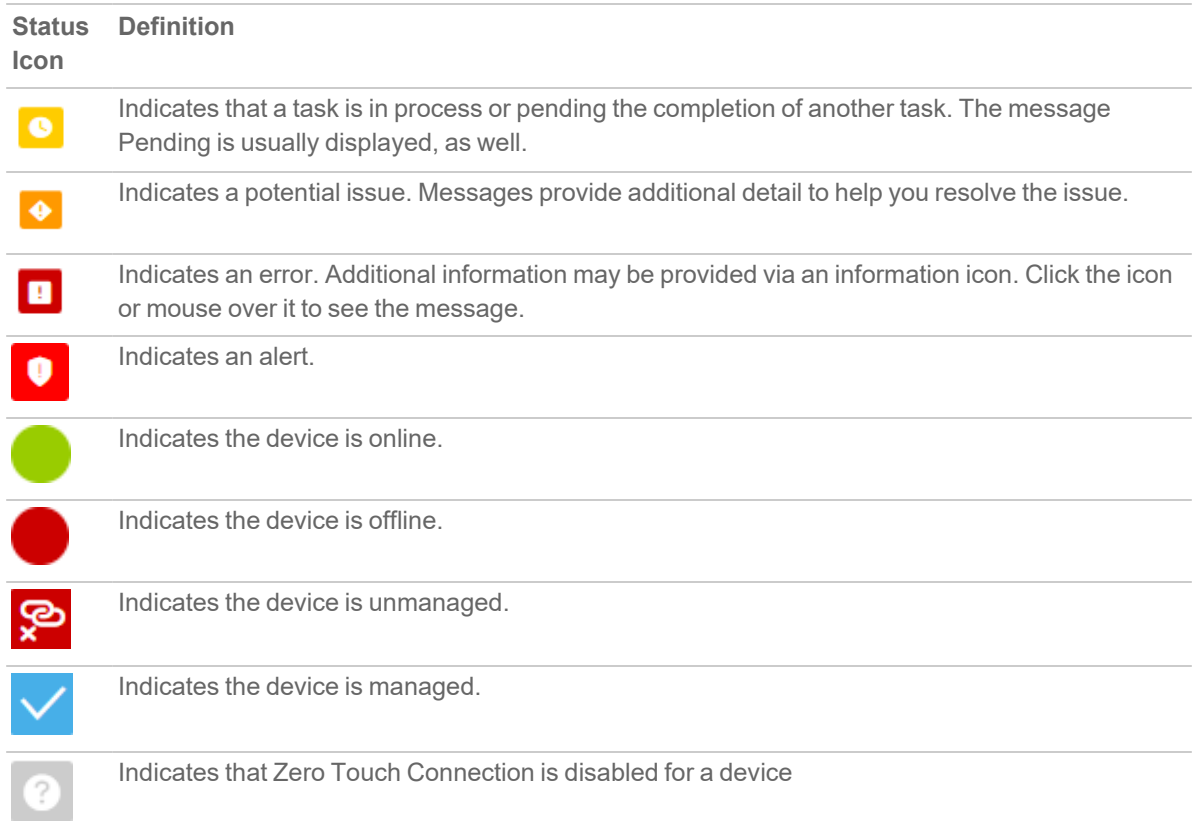

## <span id="page-5-0"></span>Related Documents

The NSM documentation includes the following:

- <sup>l</sup> *About Network Security Manager* provides an overview of the product and describes the base modes of operation, the navigation and icons, and the **Notification Center**.
- <sup>l</sup> The *Network Security Manager Getting Started Guide* describes how to license and configure a basic NSM setup.
- <sup>l</sup> The *NSM Administration Guide* reviews the management tasks for administering your security infrastructure.
- <sup>l</sup> The *Network Security Manager Reporting and Analytics Administration Guide* discusses how to use the reporting and analytics features.
- <sup>l</sup> *Network Security Manager On-Premises System Administration* describes the system administration tasks for an on-premises deployment of NSM.
- <sup>l</sup> The *NSM Release Notes* summarizes the new features for the product.

# System Requirements

2

<span id="page-6-0"></span>The requirements for a Closed Network are the same as for any on-premises deployment. The minimum requirements are described in the following sections:

- [Browser](#page-6-1) Levels
- Minimum System [Configuration](#page-6-2)
- [MySonicWall](#page-7-0)
- <span id="page-6-1"></span>• Firewall Types and [Firmware](#page-7-1)

### Browser Levels

Network Security Manager supports the following browsers:

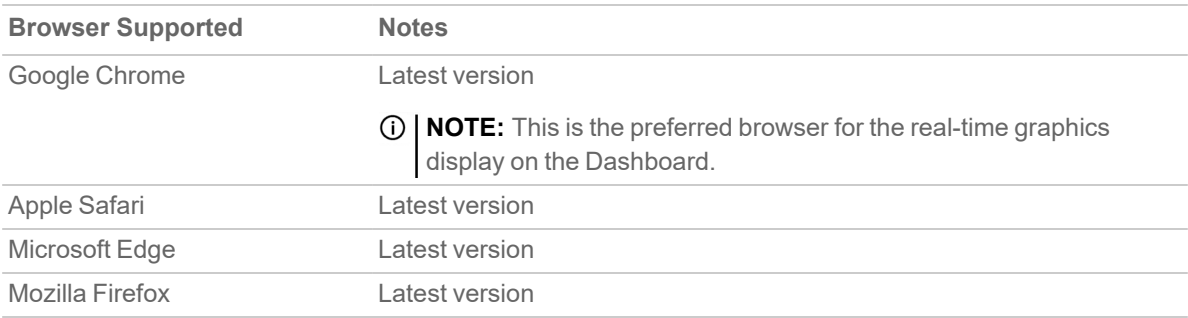

## <span id="page-6-2"></span>Minimum System Configuration

The minimum system configuration for a Closed Network system is:

**Platform Version Version Configuration** 

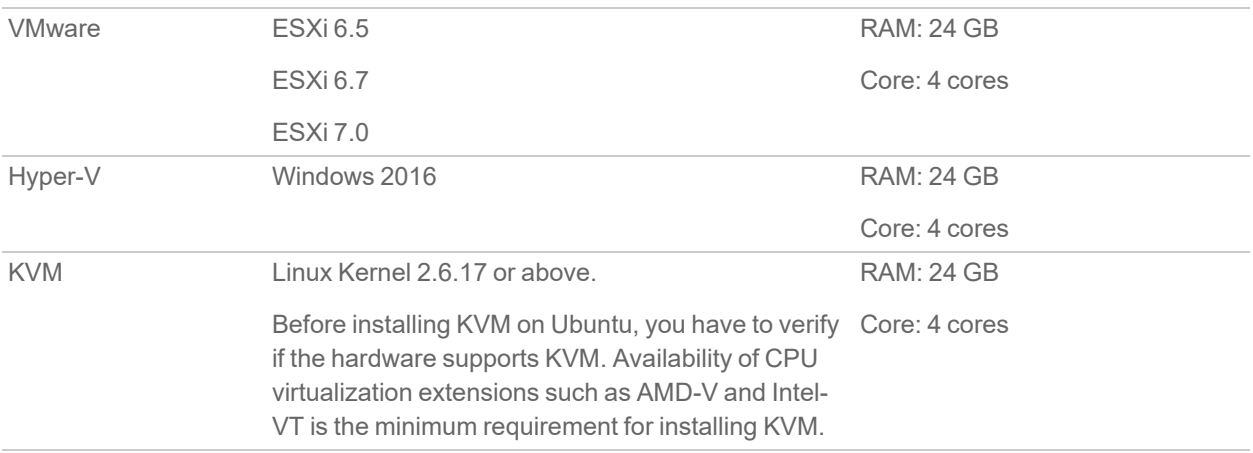

## <span id="page-7-0"></span>MySonicWall

<span id="page-7-1"></span>To log into Network Security Manager, you must have an active MySonicWall account. Go to [mysonicwall.com](https://www.mysonicwall.com/muir/login/step2) to set up an account if you don't already have one.

## Firewall Types and Firmware

The following firewall models can be managed by Network Security Manager .

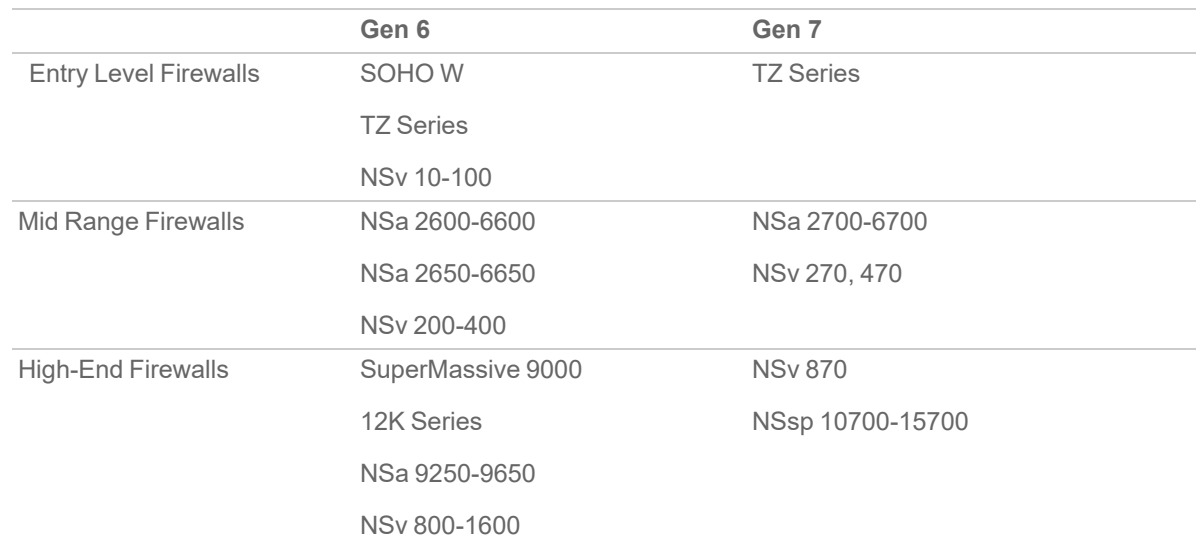

Additional requirements include:

• The firewalls in the configuration must be a part of a tenant.

# Deploying NSM

<span id="page-8-0"></span>Setting up a Closed Network system follows the same process as for regular on-premises systems. Refer to the Getting Started Guides for the appropriate platform for details. The following provides a checklist for your implementation:

- 1. Download a copy of your image file from [MySonicWall.](https://mysonicwall.com/muir/login/step2)
- 2. Prepare your system for NMS installation. Steps may vary so refer to the appropriate Getting Started Guide for details.
- 3. Install and deploy NSM on your system.
- 4. Configure and enable Closed Network on MySonicWall. Refer to NSM [Licensing](#page-9-0) for the details.
- 5. Configure your Closed Network on the NSM side. Refer to Getting Started with the Closed [Network](#page-13-0) NSM for the details.

# NSM Licensing

<span id="page-9-0"></span>**Topics:**Licensing is important for the management of an NSM Closed Network. Since your NSM system won't have direct access to MySonicWall (MSW) through the internet, you need to define the devices that are associated with your NSM Closed Network license. When that done MSW builds a license package that you can transfer and install on your closed network.

#### **Topics:**

- MSW [Configuration](#page-9-1)
- [Enabling](#page-10-0) Closed Network
- [Associating](#page-11-0) the Nodes
- <span id="page-9-1"></span>• [Generating](#page-11-1) the Encrypted Files

## MSW Configuration

The first step to setting up your Closed Network is to set up your licensing on MySonicWall.

- 1. Log in to [MySonicWall](https://mysonicwall.com/muir/login/step2).
- 2. If your firewalls and NSM aren't already registered, navigate to **My Workspace > Register Products**.
- 3. Follow the steps in the wizard to register each of your products, including the firewalls in your NSM Closed Network setup.
- 4. Navigate to **Product Management > My Products** to confirm that they appear in your list.

4

## <span id="page-10-0"></span>Enabling Closed Network

Once all your devices and NSM is licensed on MSW, you need to enable the Closed Network feature.

1. Navigate to **Product Management > My Products** on MySonicWall.

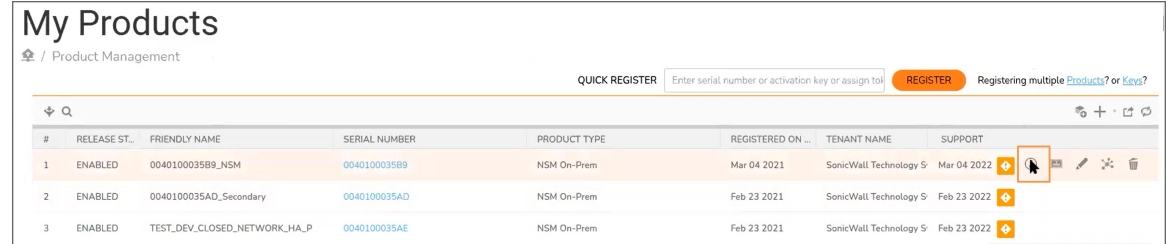

2. Click the icon to enable Closed Network (to the right).

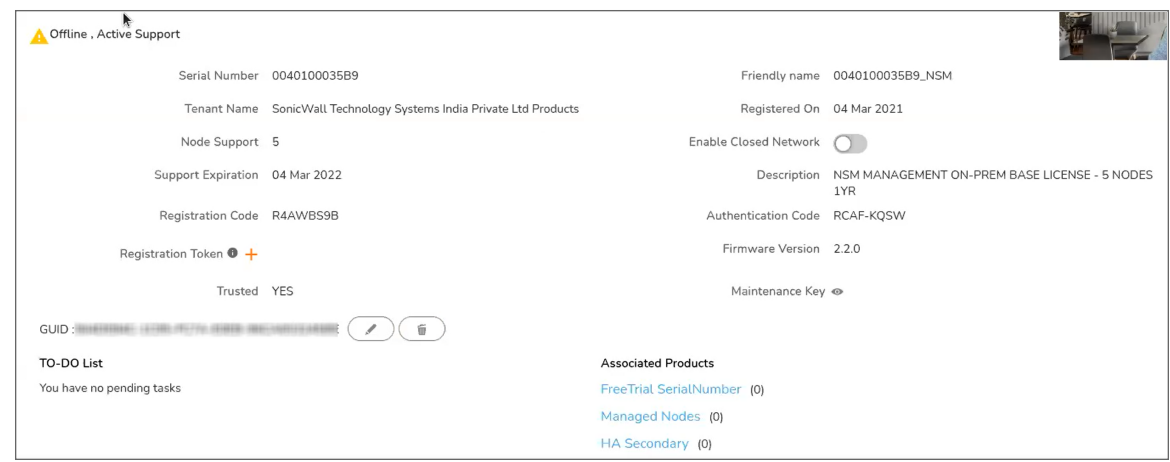

- 3. Go to your NSM system and find the **GUID** on the dashboard. Note it for use in a later step.
- 4. Return to the MSW page and click the **Edit** icon next to the **GUID** field.
- 5. Enter the GUID in the popup and save it.
- 6. Click on Enable Closed Network. The switch turns into a link which is used later when generating your license files.

## <span id="page-11-0"></span>Associating the Nodes

After you enable Closed Network on NSM, you need to associate which firewalls are managed by NSM.

1. While still logged into MSW, navigate to the **Closed Network** page from **My Products**.

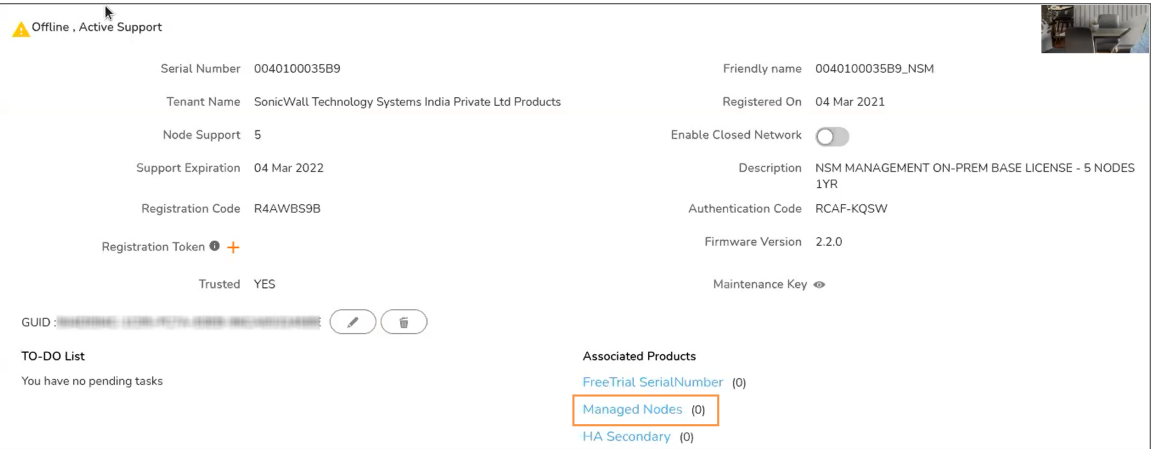

2. Click on **Managed Nodes**.

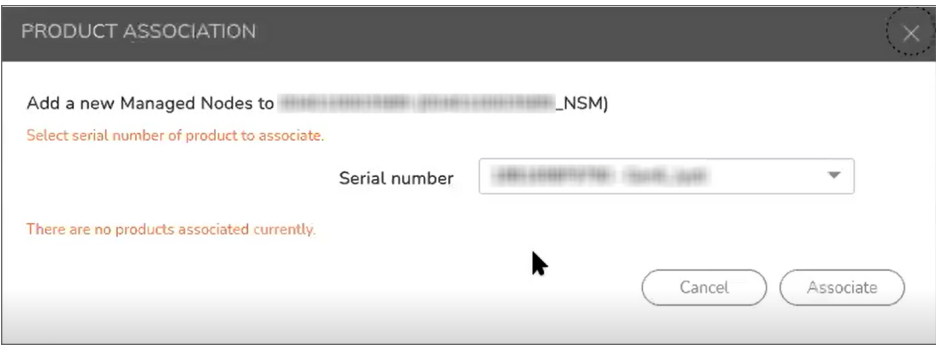

- 3. Select the serial number of the firewall to associate with the NSM.
- <span id="page-11-1"></span>4. Repeat if you additional firewalls to associate.

## Generating the Encrypted Files

The final step to licensing the Closed Network NSM is to generate the encrypted files that you need to copy over to your NSM sysem.

- 1. While still logged into MSW, navigate to the **Closed Network** page from **My Products**, if not already there.
- 2. Click on the **Closed Network** link.

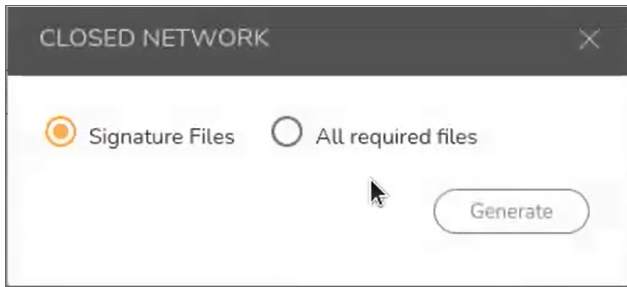

- 3. Select **All required files** and click **Generate**.
- 4. Accept the option to download the files and store where you can access them later from your NSM system.

<span id="page-13-0"></span>Getting Started with the Closed Network **NSM** 

After you complete the Closed Network setup on MySonicWall, you can go your NSM system to finish setting up your system. This section reviews how to get started with some basic configuration. Refer to the *Network Security Manager On-Premises System Administration* for more details about Closed Network and *NSMAdministration Guide* for basic NSM configuration.

#### **Topics:**

- [Configuring](#page-13-1) Closed Network NSM
- <span id="page-13-1"></span>• Adding [Firewalls](#page-14-0)

## Configuring Closed Network NSM

After you complete the Closed Network setup on MySonicWall, you can go your NSM system to import the licenses.

- 1. Log in to your NSM system using your administrator credentials.
- 2. Navigate to **Manager View | HOME > Settings > Closed Network**.

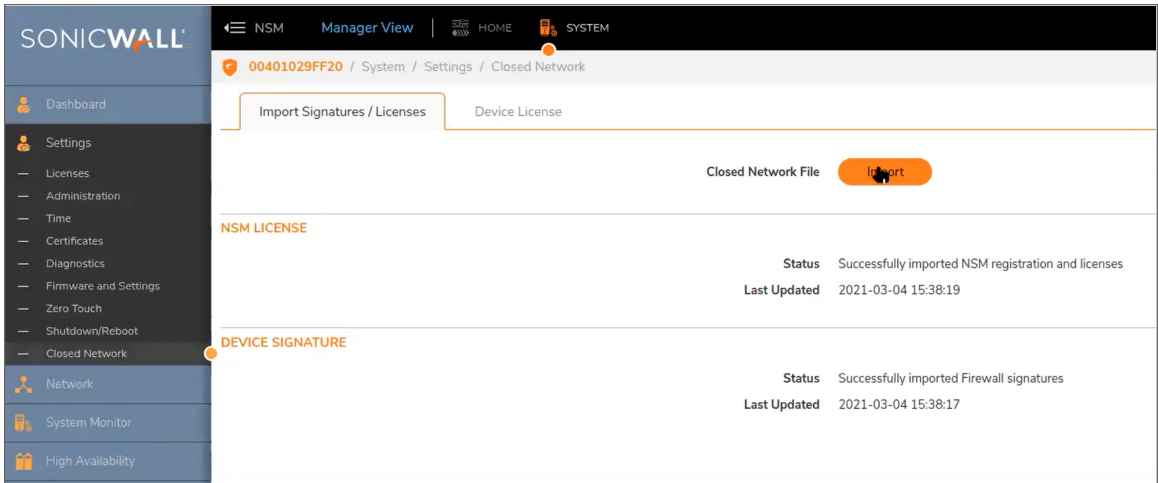

3. On the **Import Signatures / Licenses** tab, click **Import**.

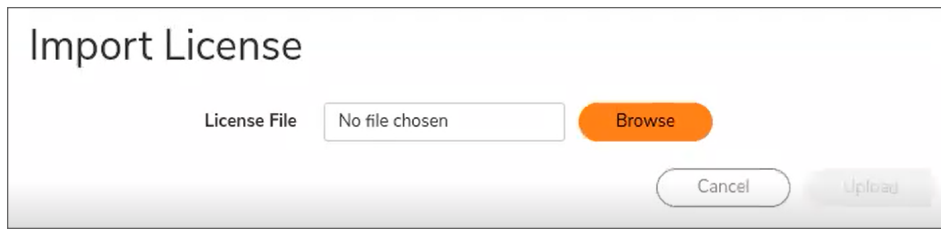

- 4. Click **Browse** to find your file on your system.
- 5. After selecting it, click **Upload**, and the system tells you when the file is successfully uploaded.
- 6. Navigate to **Manager View | HOME > Settings > Licenses** to confirm that Closed Network licenses were updated.
- 7. Refer to **Manager View | HOME > Settings > Closed Network** and select the **Device License** tab to see the devices managed by this NSM system.
	- **NOTE:** The devices listed in the **Device License** tab are the same that are listed in MSW for this instance of NSM.

## <span id="page-14-0"></span>Adding Firewalls

After the licensing tasks have been completed on both the MSW and NSM sides, you add and manage the firewalls in the same way that you can in other configurations. The *NSMAdministration Guide* provides the details for these task.

To start, you can go to **Manager View | HOME > Firewalls > Inventory** to add the firewalls and synchronize the devices. They will automatically register and the licenses will be pushed to the firewall.

**NOTE:** Zero Touch method of adding firewall is not supported for Closed Network deployment.

SonicWall Support

<span id="page-15-0"></span>Technical support is available to customers who have purchased SonicWall products with a valid maintenance contract.

The Support Portal provides self-help tools you can use to solve problems quickly and independently, 24 hours a day, 365 days a year. To access the Support Portal, go to [https://www.sonicwall.com/support.](https://www.sonicwall.com/support)

The Support Portal enables you to:

- View knowledge base articles and technical documentation
- View and participate in the Community forum discussions at [https://community.sonicwall.com/technology-and-support.](https://community.sonicwall.com/technology-and-support)
- View video tutorials
- Access [https://mysonicwall.com](https://www.mysonicwall.com/)
- Learn about SonicWall professional services
- Review SonicWall Support services and warranty information
- Register for training and certification
- Request technical support or customer service

To contact SonicWall Support, visit <https://www.sonicwall.com/support/contact-support>.

6

## <span id="page-16-0"></span>About This Document

- **NOTE:** A NOTE icon indicates supporting information.
- **IMPORTANT:** An IMPORTANT icon indicates supporting information.
- **TIP:** A TIP icon indicates helpful information.
- **CAUTION: A CAUTION icon indicates potential damage to hardware or loss of data if instructions are not followed.**
- **WARNING: A WARNING icon indicates a potential for property damage, personal injury, or death.**

Closed Network Feature Guide Updated - January 2022 Software Version - 2.2 232-005624-00 Rev B

Copyright © 2022 SonicWall Inc. All rights reserved.

The information in this document is provided in connection with SonicWall and/or its affiliates' products. No license, express or implied, by estoppel or otherwise, to any intellectual property right is granted by this document or in connection with the sale of products. EXCEPT AS SET FORTH IN THE TERMS AND CONDITIONS AS SPECIFIED IN THE LICENSE AGREEMENT FOR THIS PRODUCT, SONICWALL AND/OR ITS AFFILIATES ASSUME NO LIABILITY WHATSOEVER AND DISCLAIMS ANY EXPRESS, IMPLIED OR STATUTORY WARRANTY RELATING TO ITS PRODUCTS INCLUDING, BUT NOT LIMITED TO, THE IMPLIED WARRANTY OF MERCHANTABILITY, FITNESS FOR A PARTICULAR PURPOSE, OR NON-INFRINGEMENT. IN NO EVENT SHALL SONICWALL AND/OR ITS AFFILIATES BE LIABLE FOR ANY DIRECT, INDIRECT, CONSEQUENTIAL, PUNITIVE, SPECIAL OR INCIDENTAL DAMAGES (INCLUDING, WITHOUT LIMITATION, DAMAGES FOR LOSS OF PROFITS, BUSINESS INTERRUPTION OR LOSS OF INFORMATION) ARISING OUT OF THE USE OR INABILITY TO USE THIS DOCUMENT, EVEN IF SONICWALL AND/OR ITS AFFILIATES HAVE BEEN ADVISED OF THE POSSIBILITY OF SUCH DAMAGES. SonicWall and/or its affiliates make no representations or warranties with respect to the accuracy or completeness of the contents of this document and reserves the right to make changes to specifications and product descriptions at any time without notice. and/or its affiliates do not make any commitment to update the information contained in this document.

For more information, visit <https://www.sonicwall.com/legal>.

#### End User Product Agreement

To view the SonicWall End User Product Agreement, go to: <https://www.sonicwall.com/legal/end-user-product-agreements/>.

#### Open Source Code

SonicWall Inc. is able to provide a machine-readable copy of open source code with restrictive licenses such as GPL, LGPL, AGPL when applicable per license requirements. To obtain a complete machine-readable copy, send your written requests, along with certified check or money order in the amount of USD 25.00 payable to "SonicWall Inc.", to:

General Public License Source Code Request Attn: Jennifer Anderson 1033 McCarthy Blvd Milpitas, CA 95035